## CREER UN IOT : LIRE LA VALEUR D'UN POTENTIOMETRE SUR PAGE WEB

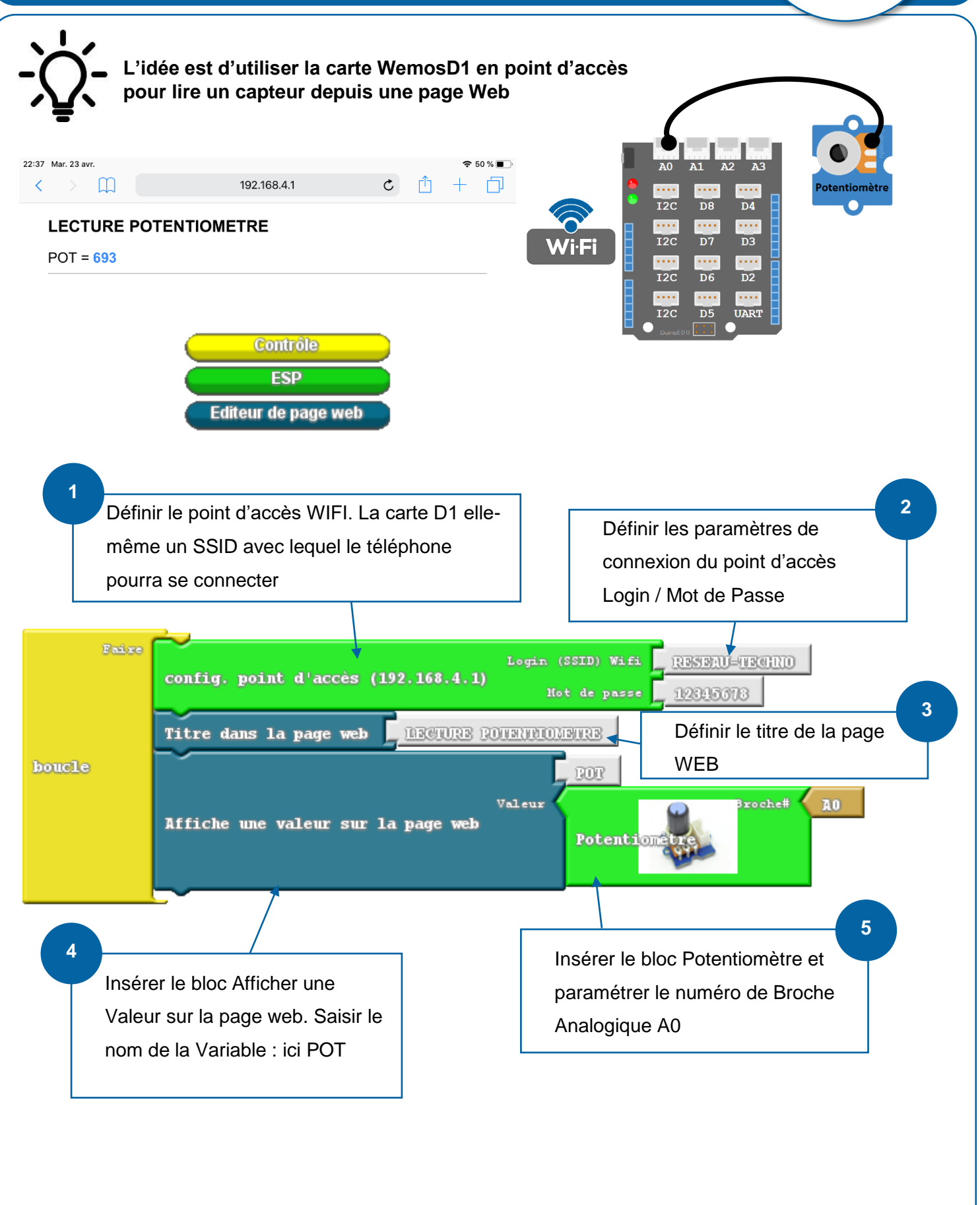

## **TEST DU PROGRAMME 6** Mot de passe de « RESEAU-TECHNO » Sélectionner le réseau généré Annuler **Saisir** Se connecter par la WemosD1 Mot de passe  $\bullet \bullet \bullet \bullet \bullet \bullet \bullet \bullet \bullet$ **7** Vous pouvez aussi accéder à votre réseau Wi-Fi en rapprochant votre iPad de tout Vous pouvez aussi acceder a votre reseau WI-FI en rapprochant votre IPad<br>iPhone, iPad ou Mac qui s'est connecté à ce réseau et qui vous a dans ses<br>contacts. Saisir le mot de passe Wi-Fi ← RESEAU-TECHNO Le réseau est connecté ! $\theta \in (i)$ **8** Dans le navigateur, saisir l'adresse IP : 192.168.4.1 22:37 Mar. 23 avr.  $\widehat{\bullet}$  50 % $\blacksquare$  $\mathfrak{C}^{\perp}$  $\langle$  $\boxed{1}$ 192.168.4.1 ٢ĥ **LECTURE POTENTIOMETRE**  $POT = 693$ **9** La valeur du potentiomètre s'affiche ici. 192.168.4.1 LECTURE POTENTIOMETRE  $\frac{125}{100} = 525$